# Gestire le licenze Cisco Smart Software su FindIT Network Manager Ī

## Introduzione

Cisco Smart Software Licensing è un nuovo modo di concepire le licenze. Semplifica l'esperienza di gestione delle licenze a livello aziendale, semplificando l'acquisto, l'installazione, il monitoraggio e il rinnovo del software Cisco. Fornisce visibilità sulla proprietà e sul consumo delle licenze tramite un'unica e semplice interfaccia utente.

Con Smart Software Manager è possibile organizzare e visualizzare le licenze in gruppi denominati account virtuali. La registrazione dei dispositivi nell'account virtuale consente di gestire le licenze per reparti, aree o sedi all'interno dell'organizzazione. Utilizzando i token di registrazione delle istanze del prodotto, è possibile registrare facilmente i dispositivi con i relativi UDI (Unique Device Identifier).

Smart Software Licensing contiene informazioni su tutte le licenze dell'account virtuale. Consente di effettuare le seguenti operazioni:

- Visualizza un elenco di tutte le licenze nell'account virtuale.
- Visualizza le informazioni su una licenza specifica e sul prodotto che la utilizza.
- Visualizza le informazioni sugli avvisi per licenze specifiche.
- Trasferisci licenze tra account virtuali.
- Esporta l'elenco delle licenze in un file con estensione csv.

Sono disponibili tre tipi di licenze valide per un periodo di tempo diverso:

- Le licenze perpetue rimangono valide e non hanno scadenza.
- Le licenze demo devono essere rinnovate dopo 60 giorni.
- Le licenze basate sulla durata rimangono valide per periodi specifici da uno a tre anni.

Le licenze vengono rimosse dagli account virtuali alla scadenza.

La pagina Licenza di FindIT Network Manager consente di visualizzare il numero e il tipo di licenze richieste per la rete e di connettere il Manager al sistema Cisco Smart Licensing. In questa pagina sono disponibili due pannelli informazioni:

- Stato delle licenze per Smart Software Questo pannello mostra lo stato di registrazione del client Smart License e le informazioni sullo Smart Account in uso.
- Uso delle licenze intelligenti In questo pannello vengono elencate le quantità e i tipi di licenze richieste in base allo stato corrente della rete. Queste informazioni verranno aggiornate automaticamente quando la rete cambia e Manager aggiornerà il numero di licenze richieste dallo Smart Account. Il campo Status (Stato) indica se il numero di licenze richiesto è stato ottenuto correttamente.

Questa pagina contiene anche i controlli che consentono di registrare e gestire le licenze di Manager dallo Smart Account.

Se Manager è in esecuzione in modalità di valutazione o non è in grado di ottenere un numero sufficiente di licenze per gestire la rete, verrà visualizzato un messaggio nell'intestazione

dell'interfaccia utente di FindIT Network Manager. Se più di 10 dispositivi sono in uso in modalità di valutazione, o se Manager non è in grado di ottenere un numero di licenze sufficiente per funzionare, si hanno 90 giorni per correggere la situazione. Se il problema non viene risolto entro 90 giorni, alcune funzionalità di Manager saranno limitate finché il problema non verrà risolto, ottenendo più licenze o riducendo il numero di dispositivi gestiti.

# **Obiettivo**

Dopo aver registrato FindIT Network Manager sullo Smart Account Cisco, è possibile eseguire le operazioni seguenti:

- <u>[Ricontrolla licenza ora](#page-1-0)</u> forza il manager ad aggiornare immediatamente l'allocazione delle licenze.
- <u>[Rinnova autorizzazione ora](#page-3-0)</u> Consente al manager di aggiornare immediatamente l'allocazione di licenze esistente.
- **[Rinnova registrazione](#page-4-0)** Rinnova la registrazione del manager nello Smart Account.
- [Registra nuovamente:](#page-5-0) consente di spostare il manager da un account virtuale a un altro.
- [Annulla registrazione:](#page-13-0) rimuove Manager dallo Smart Account e restituisce le licenze allocate al pool.

Nota: per informazioni su come registrare FindIT Network Manager sullo Smart Account Cisco, fare clic [qui.](https://www.cisco.com/c/it_it/support/docs/smb/cloud-and-systems-management/cisco-findit-network-management/smb5656-register-findit-network-manager-to-cisco-smart-account.html)

In questo documento viene spiegato come gestire Smart Software Licensing da FindIT Network Manager.

# Dispositivi interessati

• FindIT Network Manager

## Versione del software

 $• 1.1$ 

# Gestisci licenze Cisco Smart Software

### <span id="page-1-0"></span>Ricontrolla licenza

FindIT Network Manager verifica quotidianamente che vi siano ancora licenze sufficienti per la rete e si aggiorna immediatamente se il numero di licenze richieste diminuisce. Tuttavia, se il numero di licenze richieste aumenta o se le licenze vengono aggiunte o rimosse dal pool, potrebbe essere necessario un giorno prima che il Manager venga aggiornato. Per imporre al Manager di aggiornare immediatamente l'allocazione delle licenze, eseguire le operazioni seguenti:

Passaggio 1. Accedere alla GUI di amministrazione di FindIT Network Manager, quindi scegliere Amministrazione > Licenza.

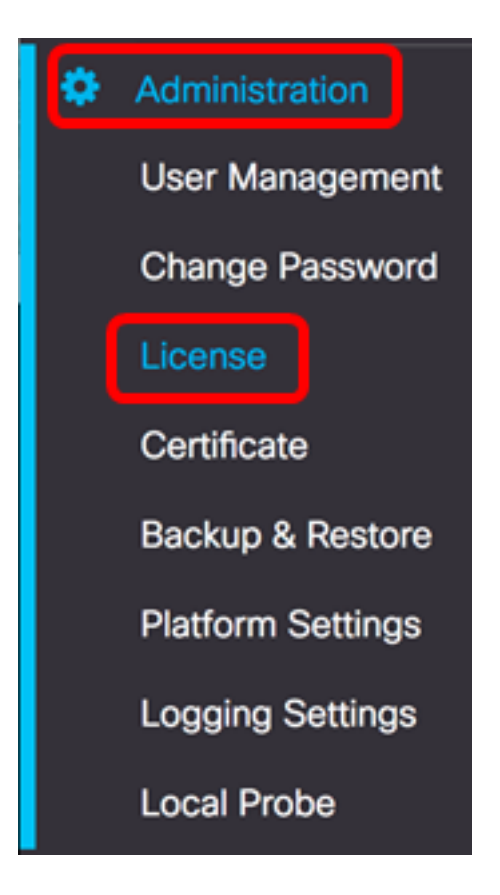

Passaggio 2. Dall'elenco a discesa Azioni, scegliere Ricontrolla licenza ora.

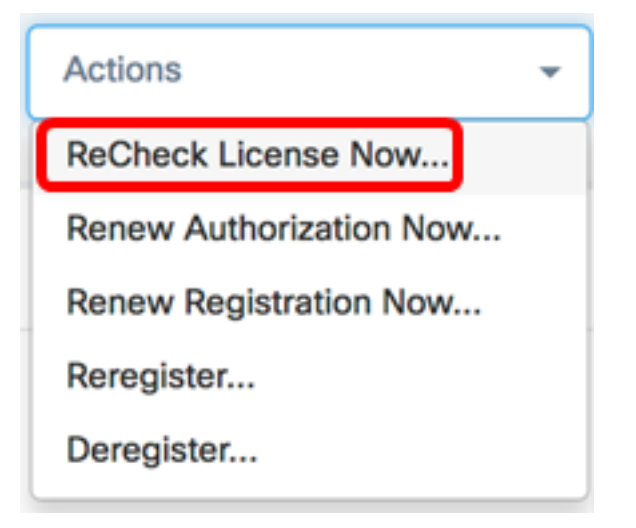

Passaggio 3. Fare clic su Conferma per continuare.

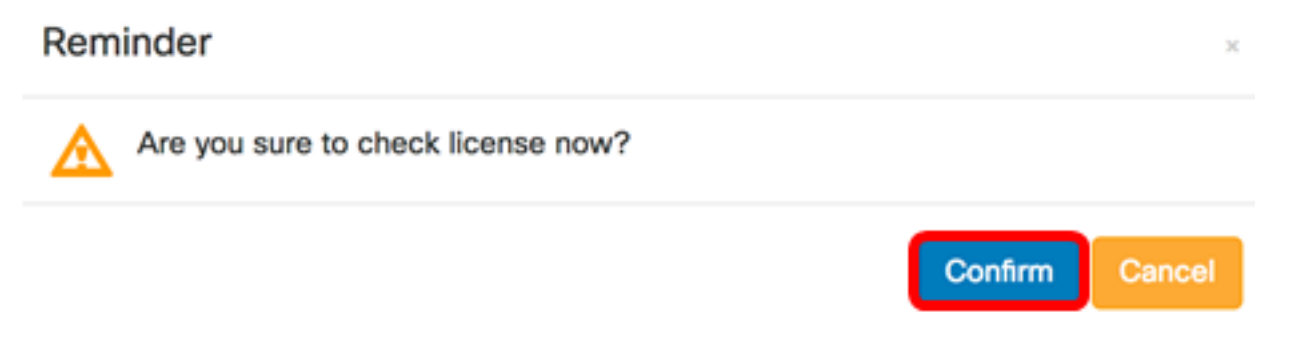

Manager eseguirà immediatamente una query su Cisco Smart Licensing per verificare che siano disponibili licenze sufficienti per il funzionamento di FindIT Network Manager.

A questo punto, è necessario ricontrollare lo stato della licenza su FindIT Network Manager.

#### <span id="page-3-0"></span>Rinnova autorizzazione manager

L'azione Rinnova autorizzazione ora consente a Manager di aggiornare immediatamente l'allocazione di licenze esistente. È possibile utilizzare questa azione per ripristinare la conformità di un Manager dopo l'aggiunta di ulteriori licenze al pool. Per aggiornare l'allocazione esistente, eseguire le operazioni seguenti:

Passaggio 1. Accedere alla GUI di amministrazione di FindIT Network Manager, quindi scegliere Amministrazione > Licenza.

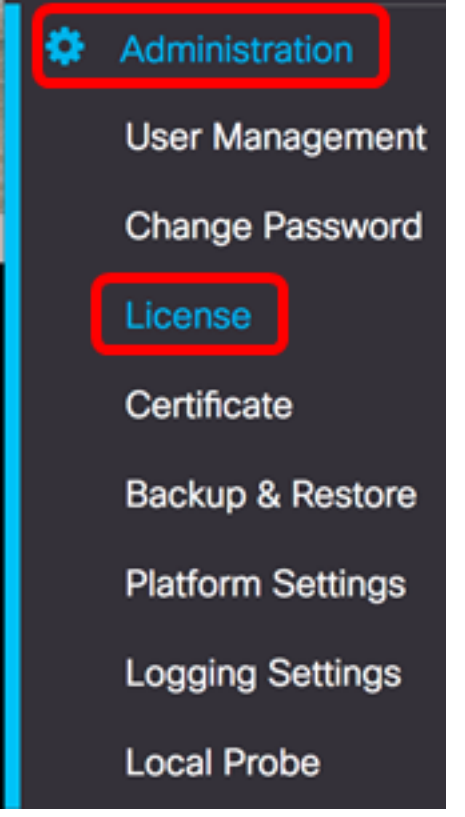

Passaggio 2. Dall'elenco a discesa Azioni, scegliere RinnovaAutorizzazione adesso.

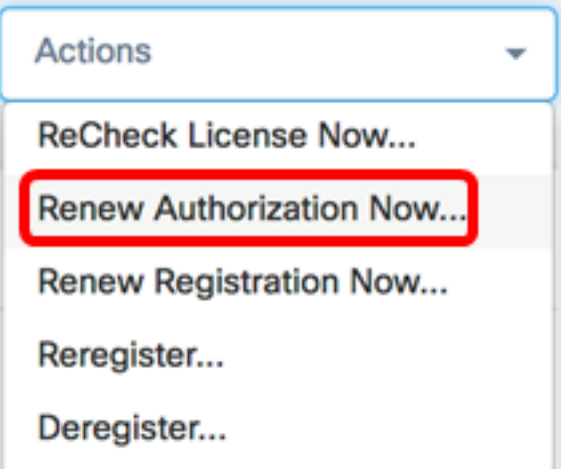

Passaggio 3. (Facoltativo) Viene visualizzato il messaggio di notifica del completamento del rinnovo dell'autorizzazione della licenza. Fare clic sul pulsante x per chiudere il messaggio.

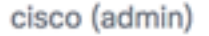

English  $\sim$ 

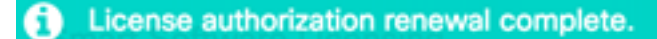

1 seconds to close

A questo punto, è necessario rinnovare l'autorizzazione di licenza esistente in FindIT Network Manager.

### <span id="page-4-0"></span>Rinnova la registrazione del responsabile

Per rinnovare la registrazione di FindIT Network Manager allo Smart Account, attenersi alla seguente procedura:

Passaggio 1. Accedere alla GUI di amministrazione di FindIT Network Manager, quindi scegliere Amministrazione > Licenza.

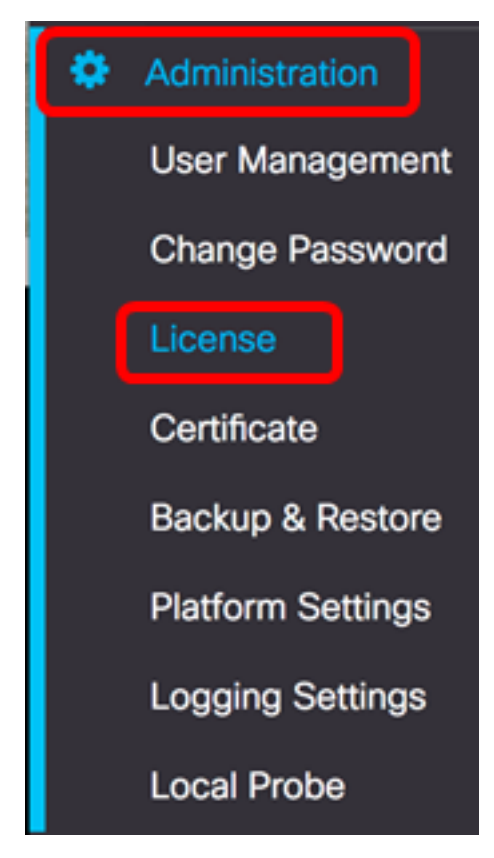

Passaggio 2. Dall'elenco a discesa Azioni, scegliere Rinnova registrazione ora.

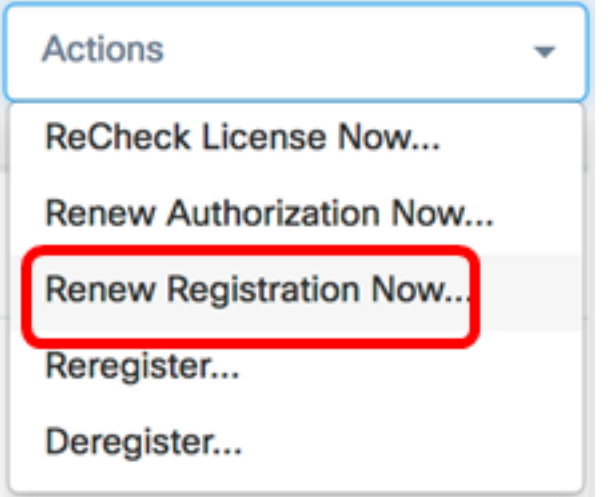

Passaggio 3. (Facoltativo) Verrà visualizzato il messaggio di notifica del completamento del rinnovo della registrazione. Fare clic sul pulsante x per chiudere il messaggio.

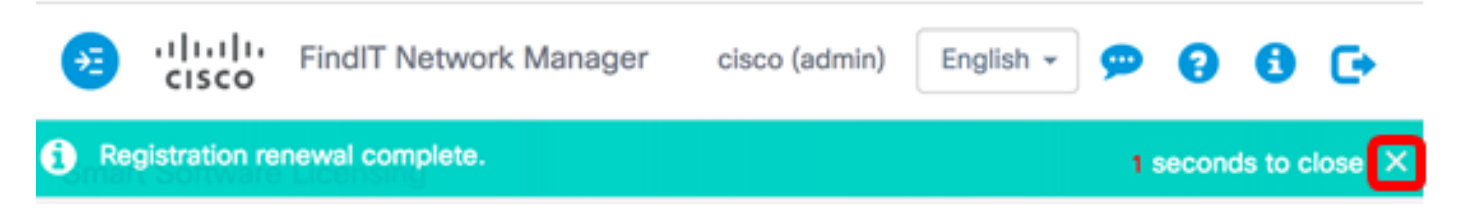

A questo punto, la registrazione di FindIT Network Manager allo Smart Account dovrebbe essere stata rinnovata.

#### <span id="page-5-0"></span>Registrare nuovamente Manager su un altro Smart Account

La nuova registrazione di un manager consente di spostarlo da un account virtuale a un altro. Per spostare un responsabile tra più conti, eseguire le operazioni seguenti:

Passaggio 1. Utilizzando il browser Web, accedere alla pagina [Cisco Software Central](http://software.cisco.com/) e quindi allo Smart Account.

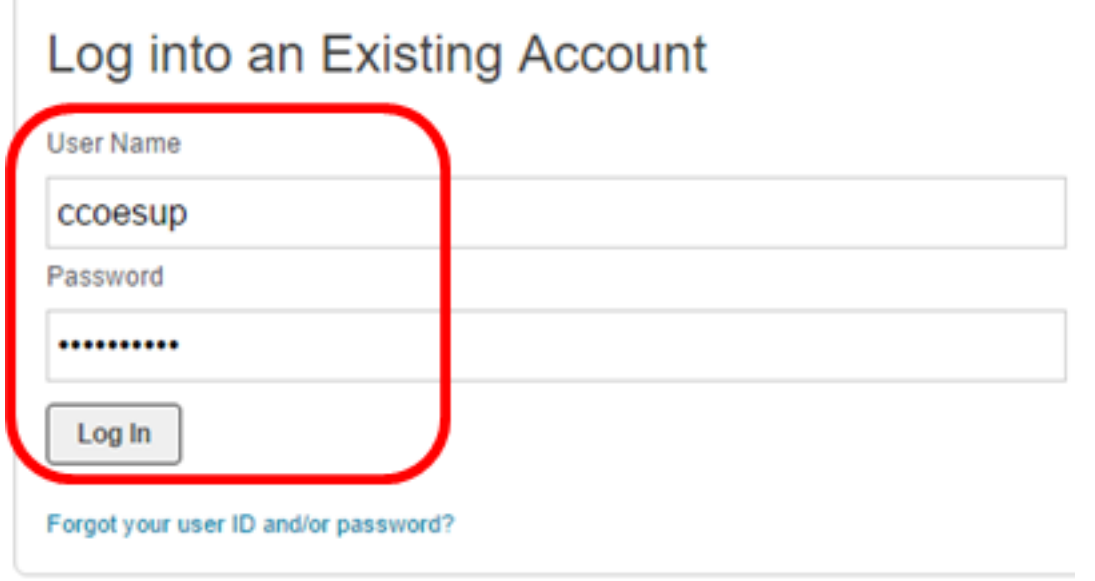

Nota: Se non si dispone ancora di un account, crearne uno nuovo facendo clic su Registra ora.

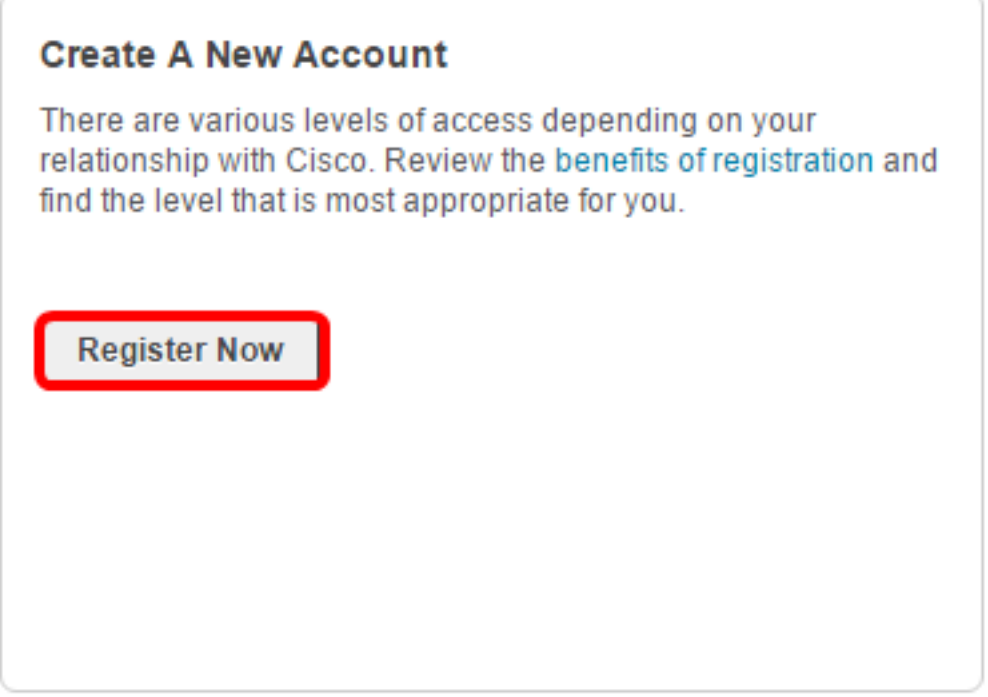

Passaggio 2. Nella pagina Cisco Software Central, scegliere Licenza > Licenze Smart Software.

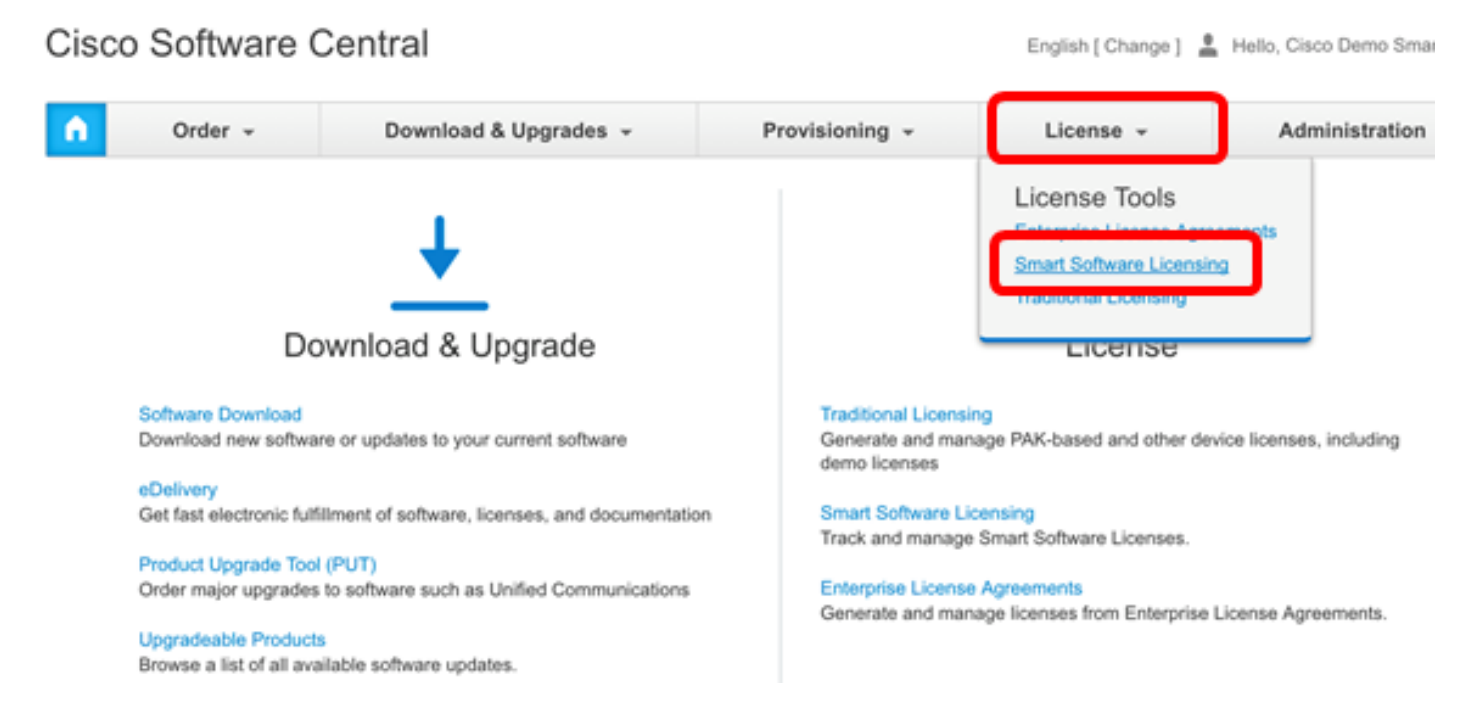

Nota: In alternativa, è possibile fare clic su Smart Software Licensing nell'area License (Licenze).

### Cisco Software Central

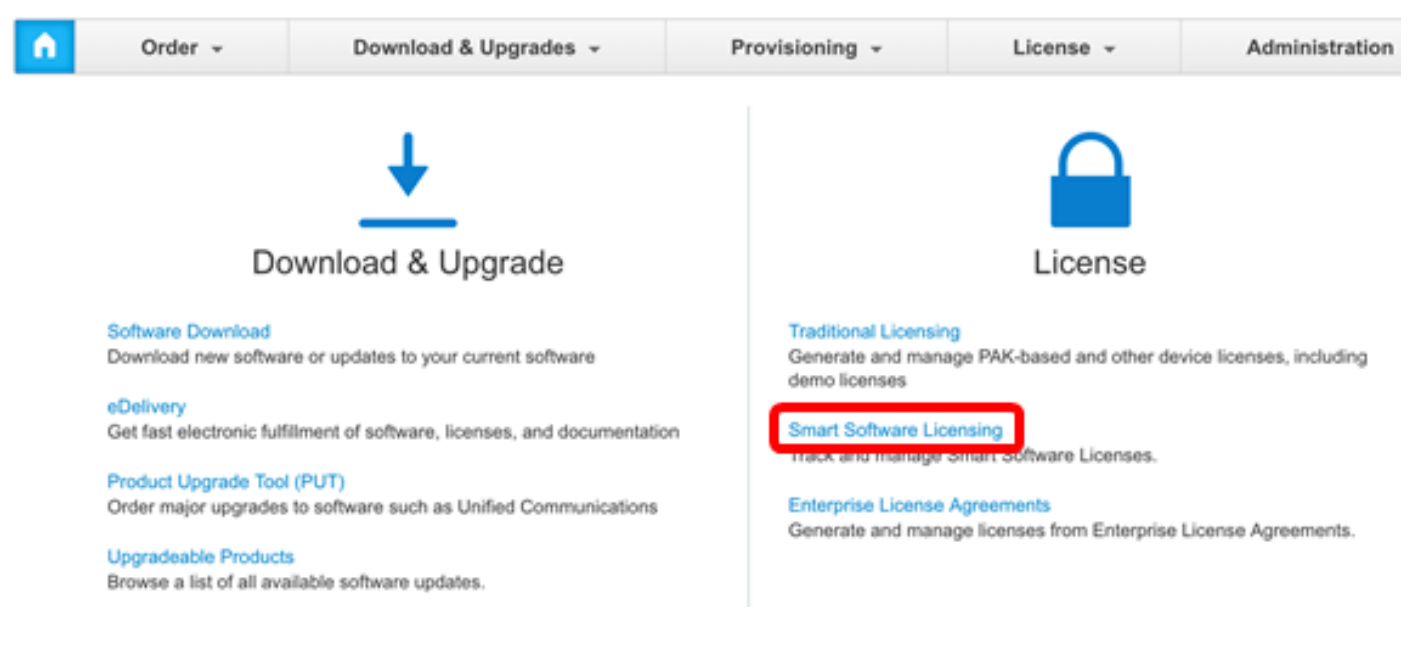

#### Passaggio 3. Fare clic su Inventory.

# **Smart Software Licensing**

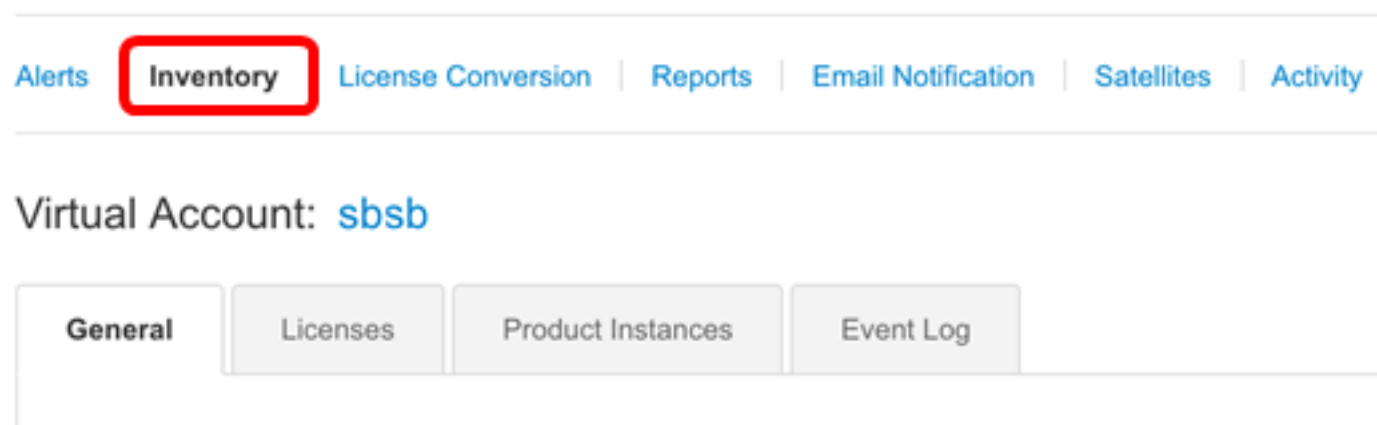

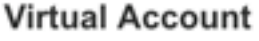

Passaggio 4. Fare clic sul token di registrazione dell'istanza del prodotto che si desidera utilizzare per FindIT Network Manager.

### **Product Instance Registration Tokens**

The registration tokens below can be used to register new product instances to this virtual account.

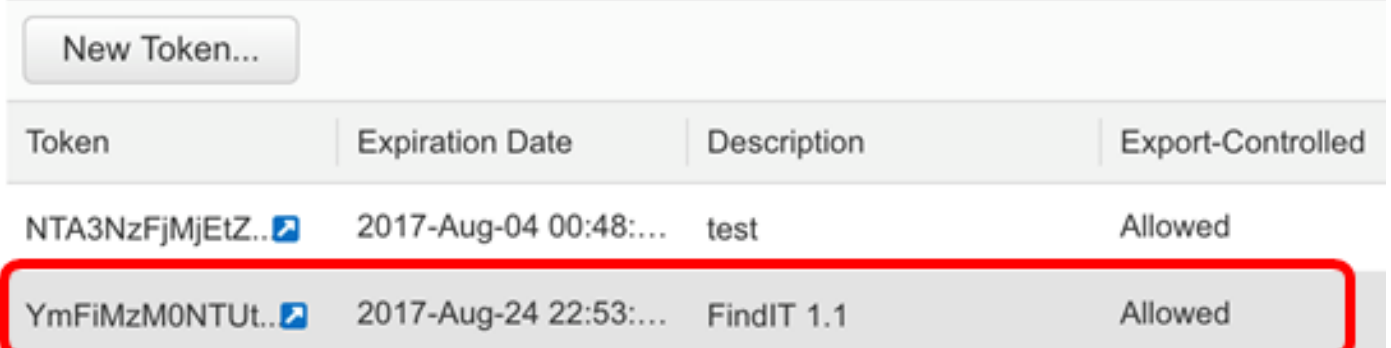

Nota: Nell'esempio, viene scelto un token per FindIT 1.1.

Passaggio 5. Premere Ctrl + C sulla tastiera per copiare il token.

## **Token**

0 X

NTA3NzFjMjEtZmMyMi00YmQ3LWJIY2YtZGNIZjI4NDkxOGFjLTE1MD E4MDc3%0AMDE5OTR8czZNNFBWejdUSEpWSUY0bFhQVkFQYld6 ZkI0ZXFsZ3RCRFhoYkty%0Aa0FwRT0%3D%0A

Press ctrl + c to copy selected text to clipboard.

Passaggio 6. Accedere alla GUI di amministrazione di FindIT Network Manager, quindi scegliere Amministrazione > Licenza.

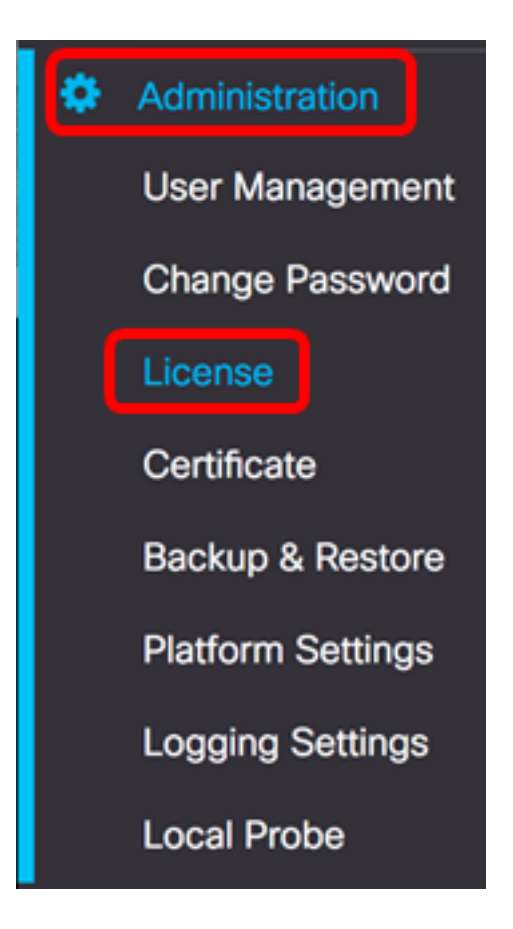

Passaggio 7. Dall'elenco a discesa Azioni scegliere Registra nuovamente.

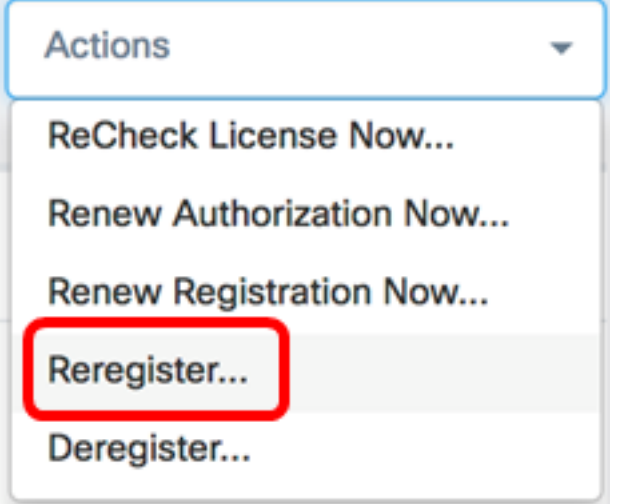

Passaggio 8. Nel campo Token di registrazione dell'istanza del prodotto, premere Ctrl + V sulla tastiera per incollare il token.

OTUzZWU5NTEtYzZhYi00OTBhLWI3NzctN2UwNTFmYWE0ODIiLTE1MDA2NTcz%0ANTk5ODI8Zmh2 WZjbHN2aFpYRWo2RkFJcU5YWXBvQWFQVnBDbkszTklyRTJ4%0AeVdFaz0%BD%0A

Passaggio 9. Verificare che la casella di controllo Registra nuovamente l'istanza del prodotto se è già registrata sia selezionata. Questa opzione è selezionata per default.

Product Instance Registration Token:

OTUzZWU5NTEtYzZhYi00OTBhLWI3NzctN2UwNTFmYWE0ODIiLTE1MDA2NTcz%0ANTk5ODI8Zmh2Z WZjbHN2aFpYRWo2RkFJcU5YWXBvQWFQVnBDbkszTklyRTJ4%0AeVdFaz0%BD%0A

Reregister this product instance if it is already registered

Passaggio 10. Fare clic sul pulsante OK per continuare.

To register the product for Smart Software licensing:

Ensuer that you have connectivity to the url specified in your Smart Call Home settings. By default, this will require internet access. See the online help for registering to a Smart Software Mangager satellite

Paster the Product Instance Registration Token you generated from Smart Software Manager or you Smart Software Manager satellite.

Product Instance Registration Token:

OTUzZWU5NTEtYzZhYi00OTBhLWI3NzctN2UwNTFmYWE0ODIiLTE1MDA2NTcz%0ANTk5ODI8Zmh2Z WZjbHN2aFpYRWo2RkFJcU5YWXBvQWFQVnBDbkszTklyRTJ4%0AeVdFaz0%BD%0A

Reregister this product instance if it is already registered

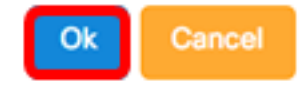

Passaggio 11. (Facoltativo) Viene visualizzato il messaggio di notifica Registrazione del prodotto per Smart Software Licensing. Fare clic sul pulsante x per chiudere il messaggio.

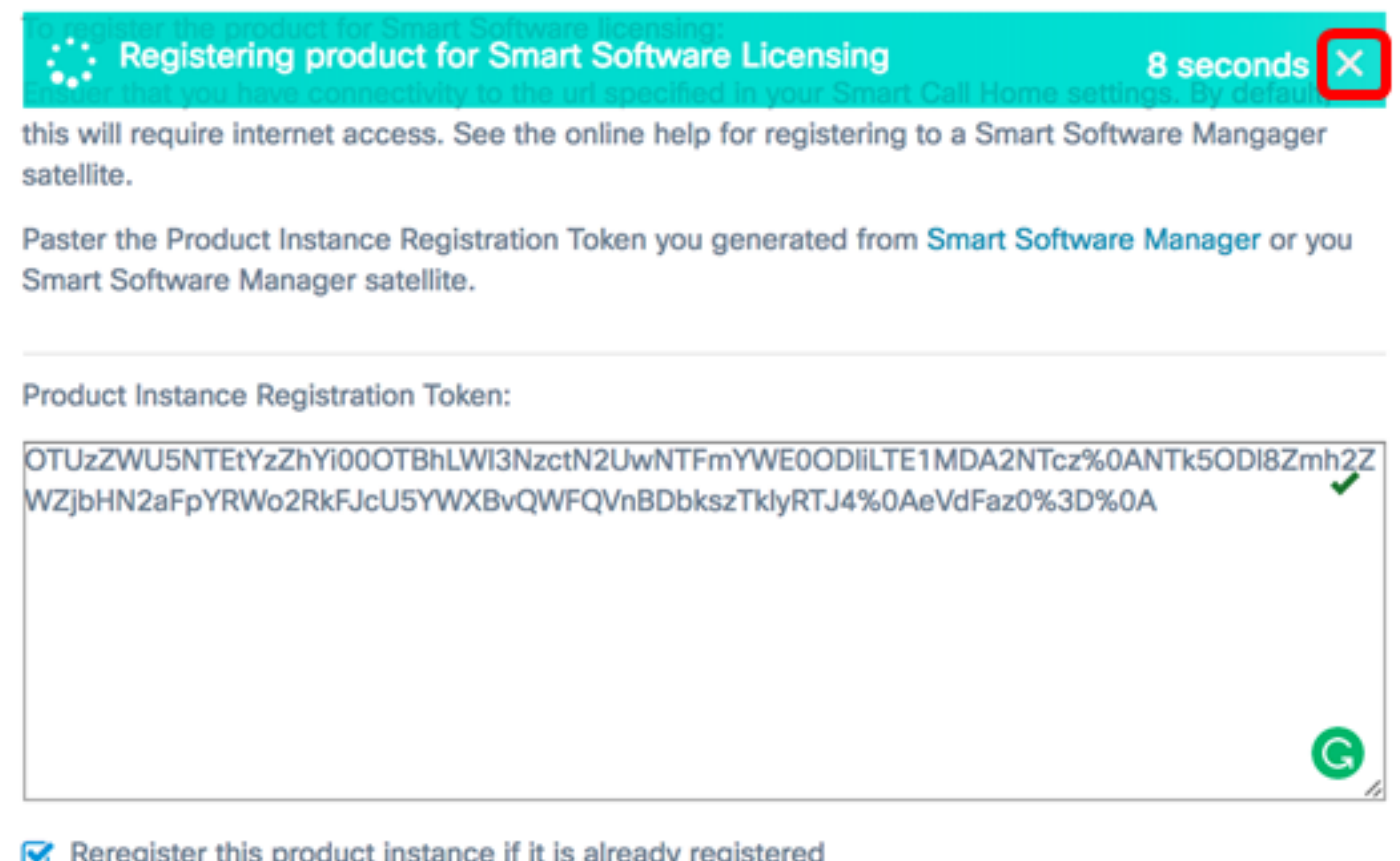

#### Reregister this product instance if it is already registered

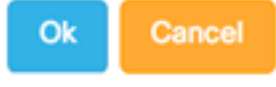

A questo punto, è necessario aver registrato nuovamente FindIT Network Manager su un altro Smart Account.

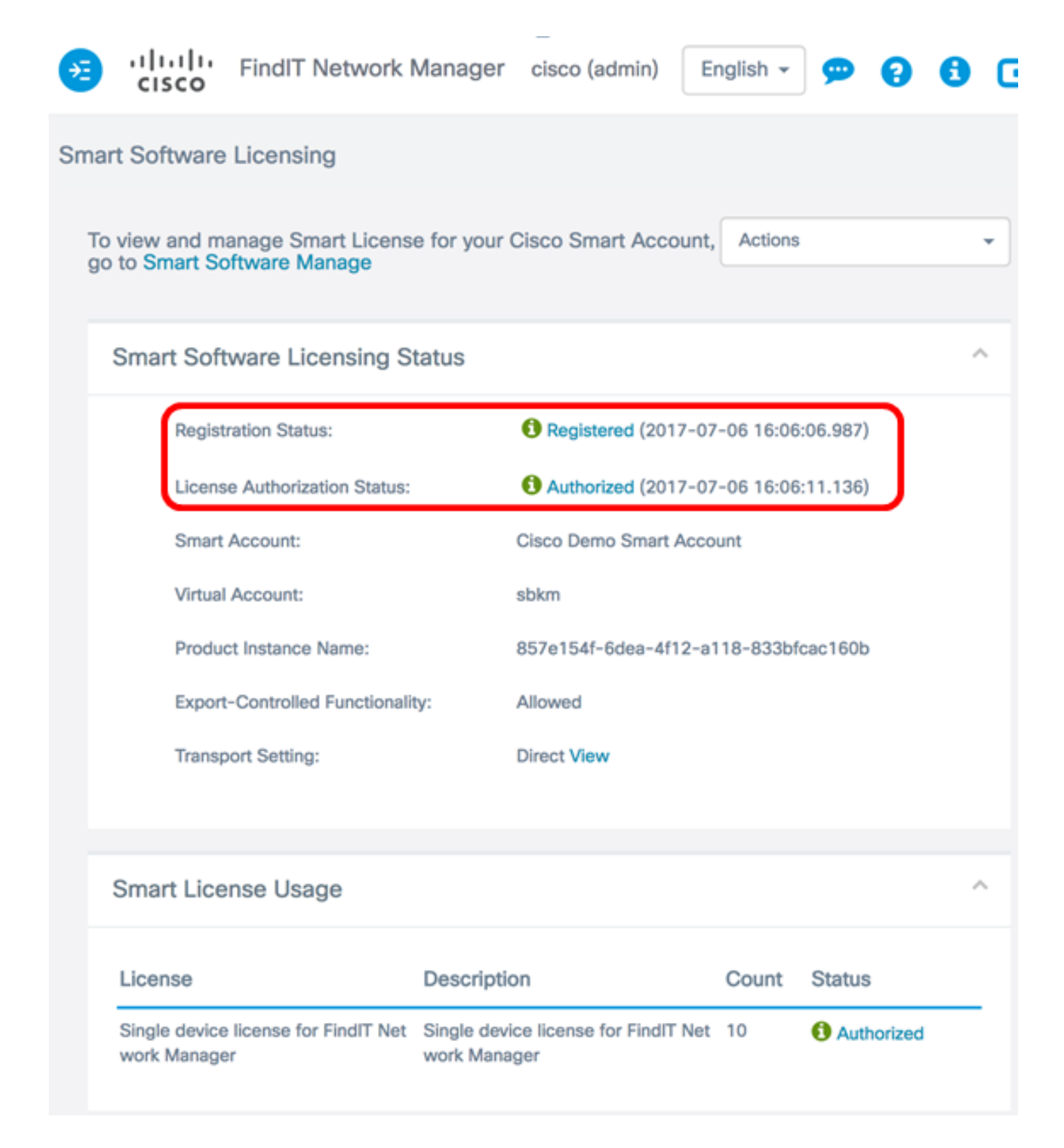

### <span id="page-13-0"></span>Annullare la registrazione del manager dallo Smart Account

Se si annulla la registrazione di Smart Software Licensing, il Manager non verrà più visualizzato in Smart Software Manager e la licenza in uso verrà resa disponibile per l'utilizzo da parte di altri prodotti nell'account virtuale. Per rimuovere Manager dallo Smart Account e restituire le licenze allocate al pool, attenersi alla seguente procedura:

Passaggio 1. Accedere alla GUI di amministrazione di FindIT Network Manager, quindi scegliere Amministrazione > Licenza.

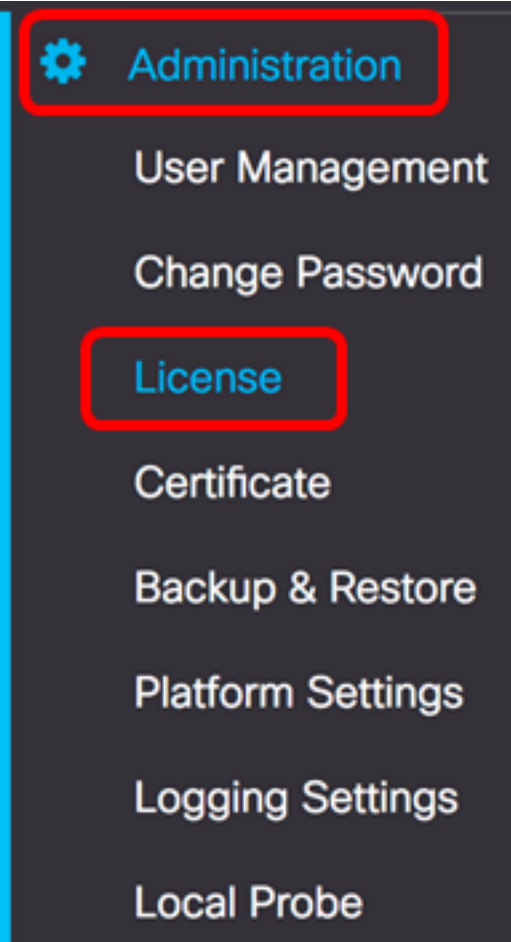

Passo 2: dall'elenco a discesa Azioni, scegliere Annulla registrazione.

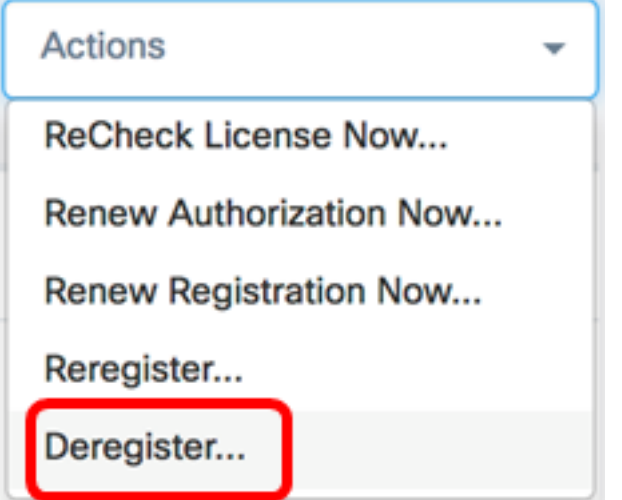

Passaggio 3. Fare clic su Annulla registrazione per continuare.

If you deregister this Product Instance from Smart Software Licensing, it will no longer appear in Smart Software Manager and the license it is using will be made available for use by other products in the Virtual Account.

Passaggio 4. (Facoltativo) Viene visualizzato il messaggio di notifica Annullamento della registrazione completato. Fare clic sul pulsante x per chiudere il messaggio.

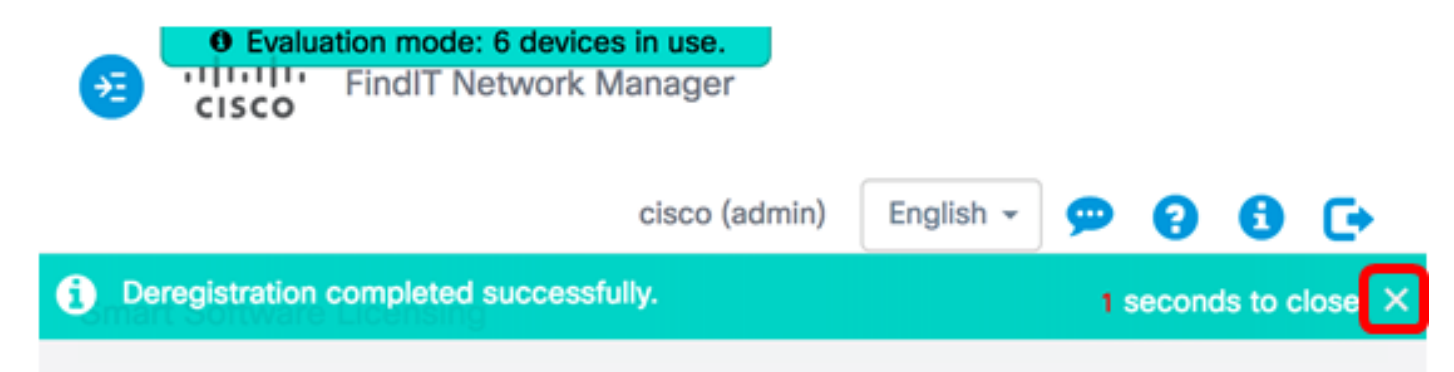

La registrazione di FindIT Network Manager dallo Smart Account è stata annullata.

Cancel

**Deregister** 

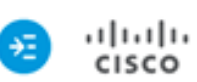

н

**O** Evaluation mode: 6 devices in use. FindIT Network Manager

cisco (admin)

English +

 $\overline{a}$ 

Θ

G

#### **Smart Software Licensing**

You are currently running in Evaluation Mode. To register FindIT System Administration with Cisco Smart Software Licensing: Ensure this product has access to the internet or a Smart Software Manager satellite installed on your network. This might require you to edit the Smart Call Home Transport Settings Log in to your Smart Account in Smart Software Manager or your Smart Software Manager satellite Navigate to the Virtual Account containing the license to be used by this Product Instance Generate a Product Instance Registration Token (this identifies your Smart Account) and copy or save it

Register

Learn more about Smart Software Licensing

#### **Smart Software Licensing Status**

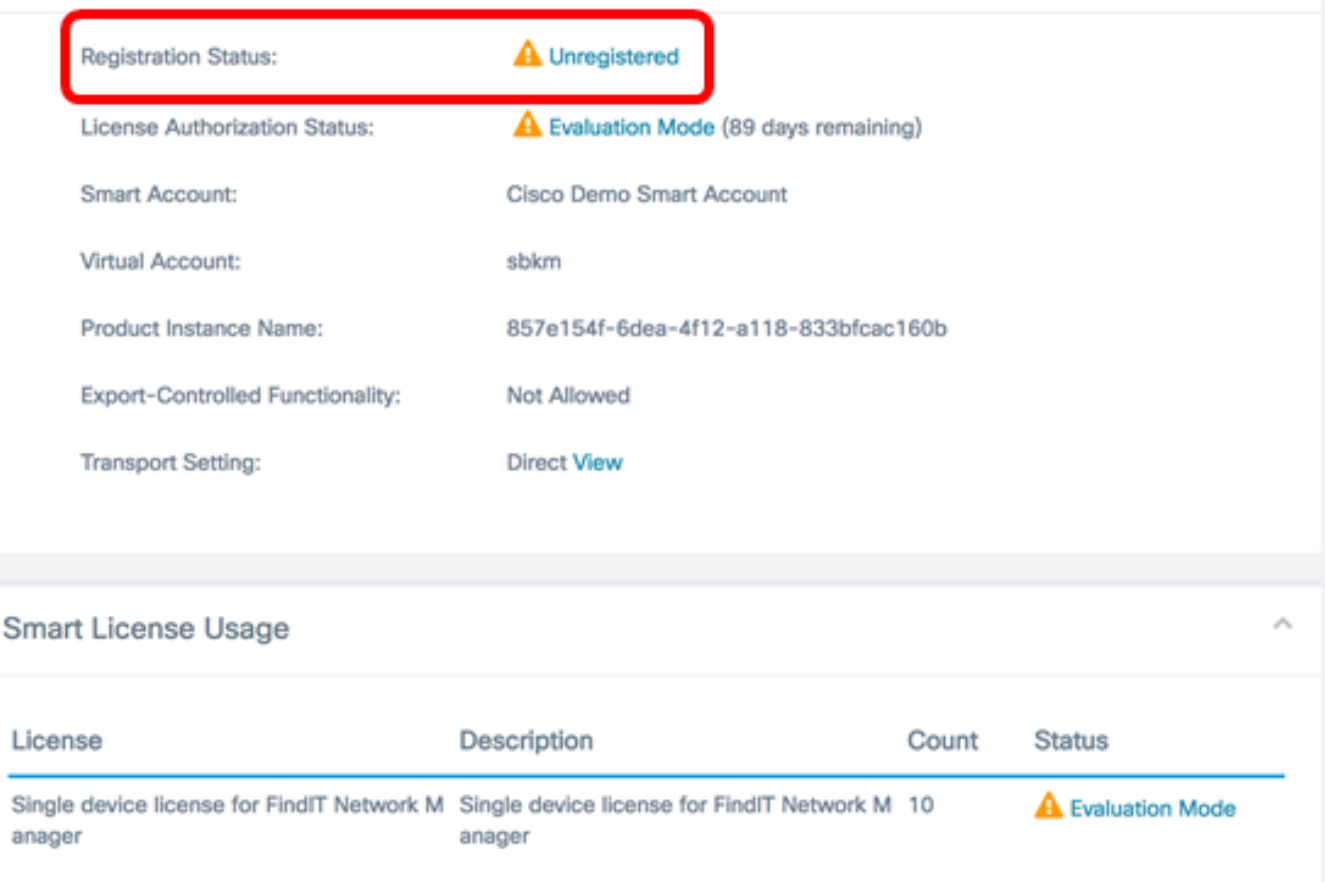

## Qui è disponibile un video relativo a questo articolo...

Fare clic qui per visualizzare altre Tech Talks di Cisco